#### **Caution**

**Before using a memory card, be sure to create a backup copy of its contents. Sony assumes no liability for lost or damaged data.**

# SONY

## Digital Photo Printer **Basic Operation Guide**

- **JPEG(Exif 2.2.1 Baseline)**
- **TIFF(RGB Uncompressed)**
- **BMP(24-bit Windows)**
- **Image size : 8,000 X 6,000 pixels max.**
- **Memory Stick PRO (Standard/Duo)**
- **xD-Picture Card**
- **SD Card (Standard/mini)**
- **Microdrive - USB Memory**

**- MultiMediaCard - CompactFlash Card**

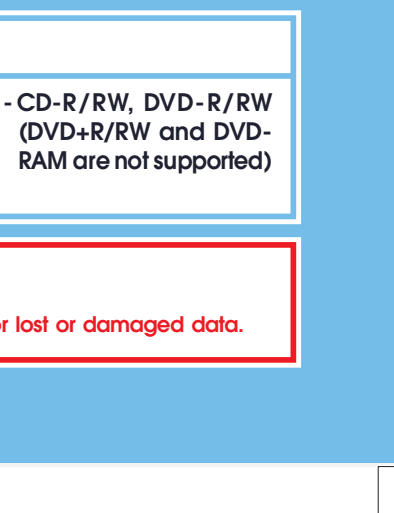

- 
- **RAM are not supported)**

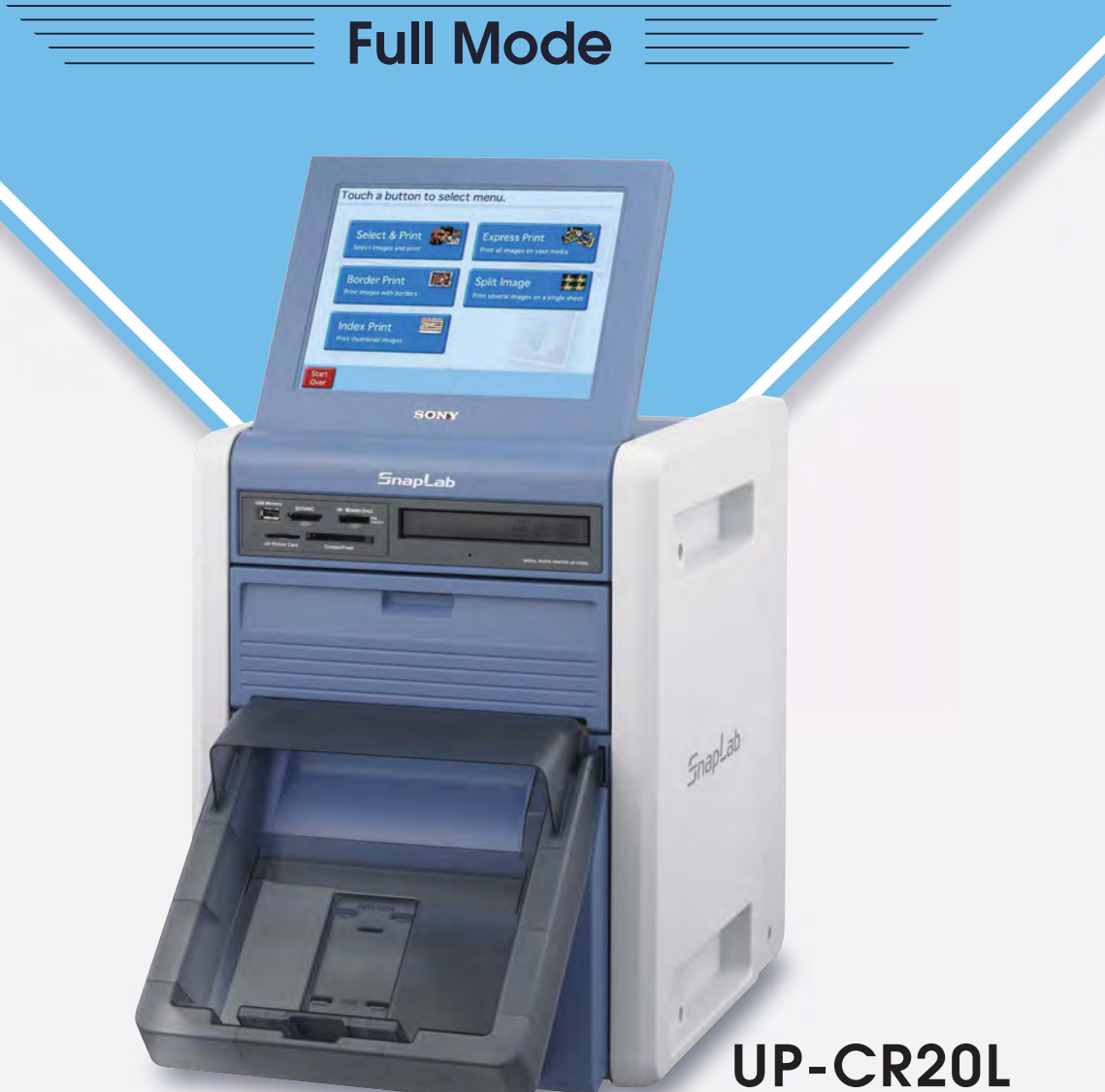

#### ▶ Supported Data Formats **B** Supported Memory Cards

### $\boldsymbol{\omega}$ **Select & Print** belect ନ୍ଦ Print

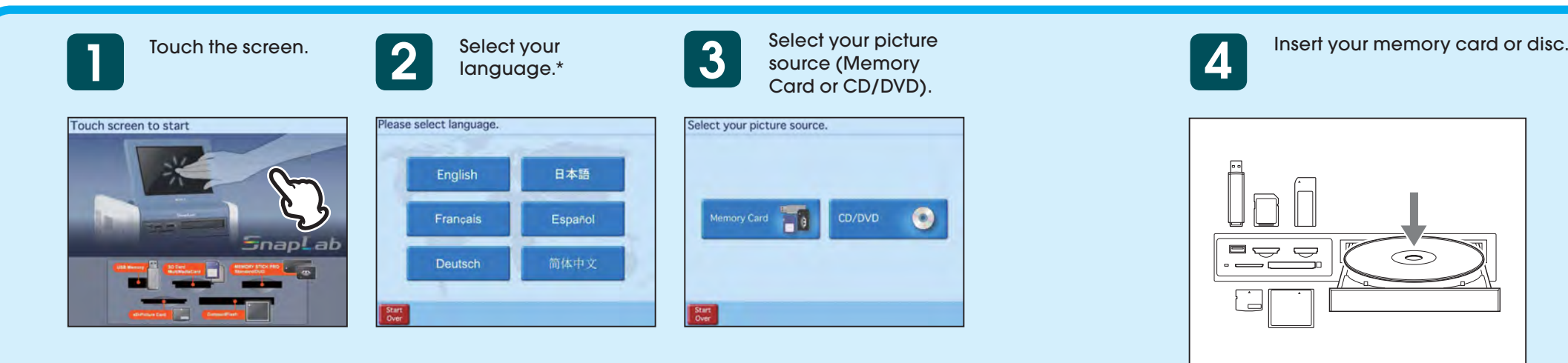

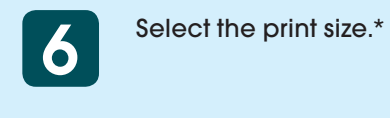

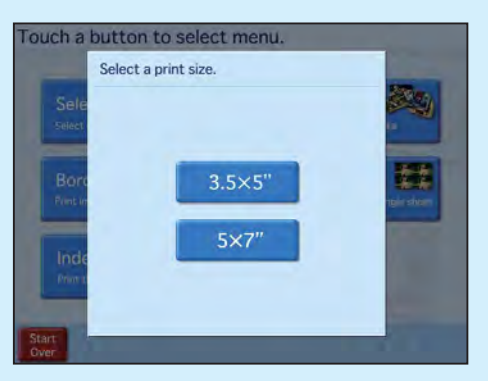

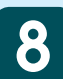

Select any other images that you want to print.

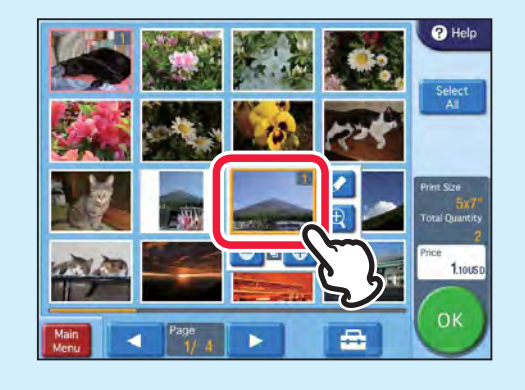

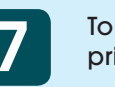

Touch the image you want to print.

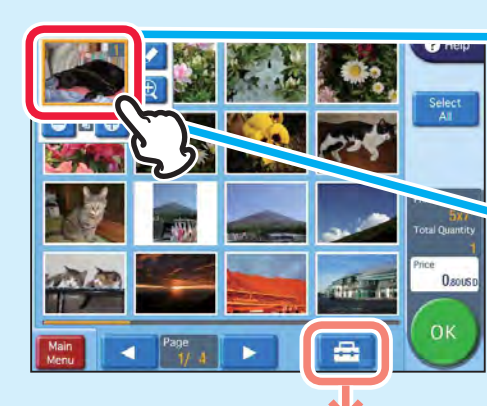

Sets the print finish (glossy or matte) and whether or not to print dates or show file names.

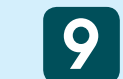

When you finish setting and<br>
editing the image, touch "OK."

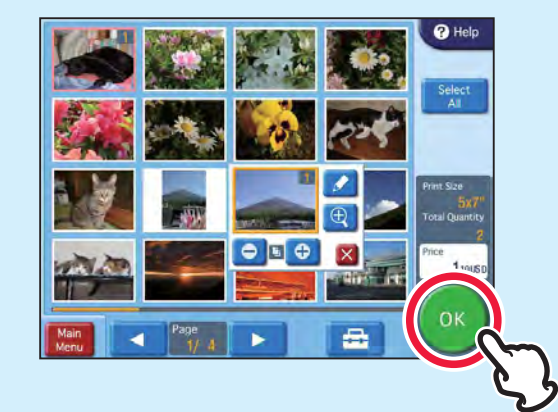

\* This may not be necessary in some cases.

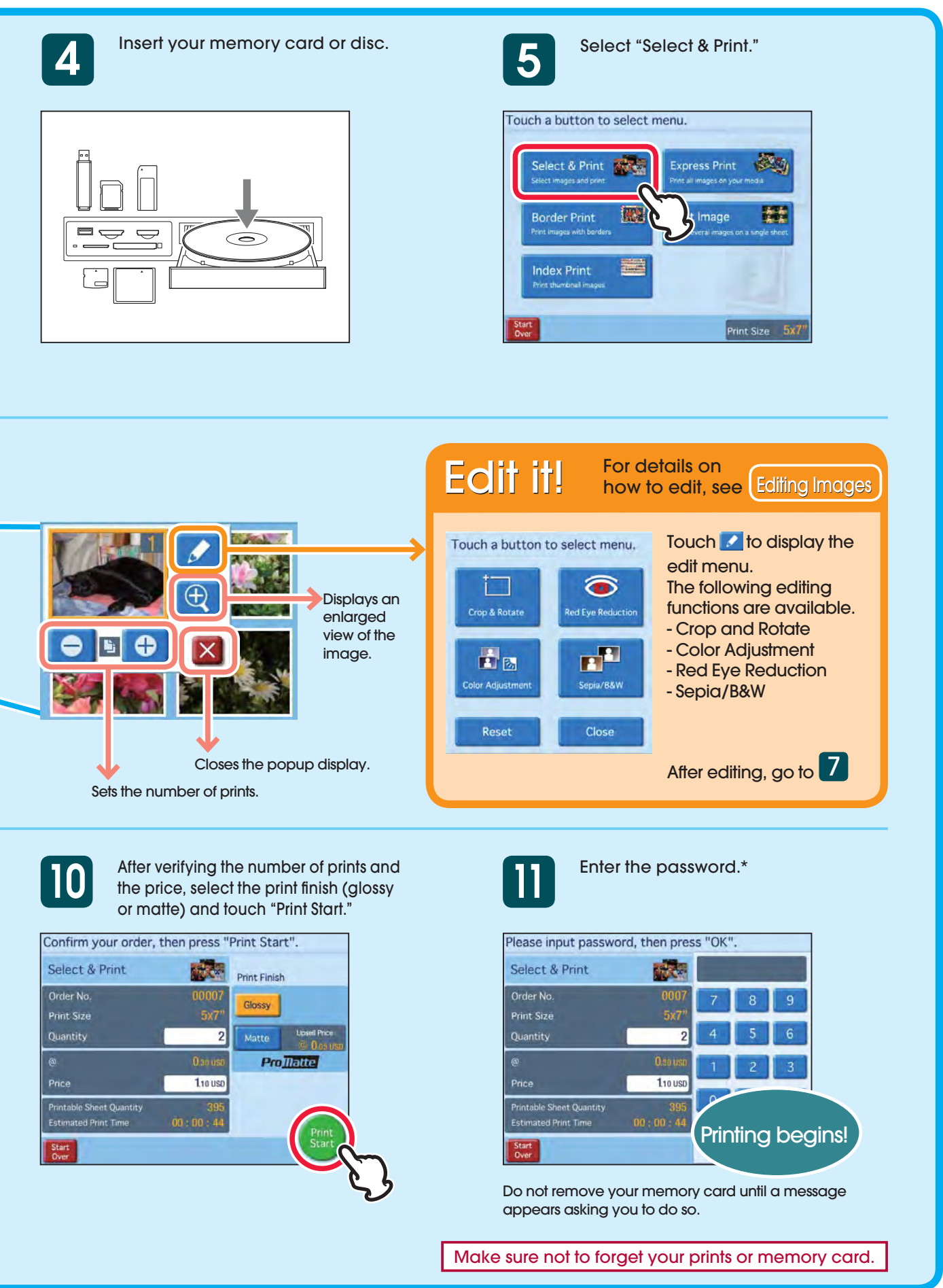

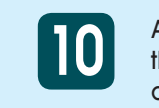

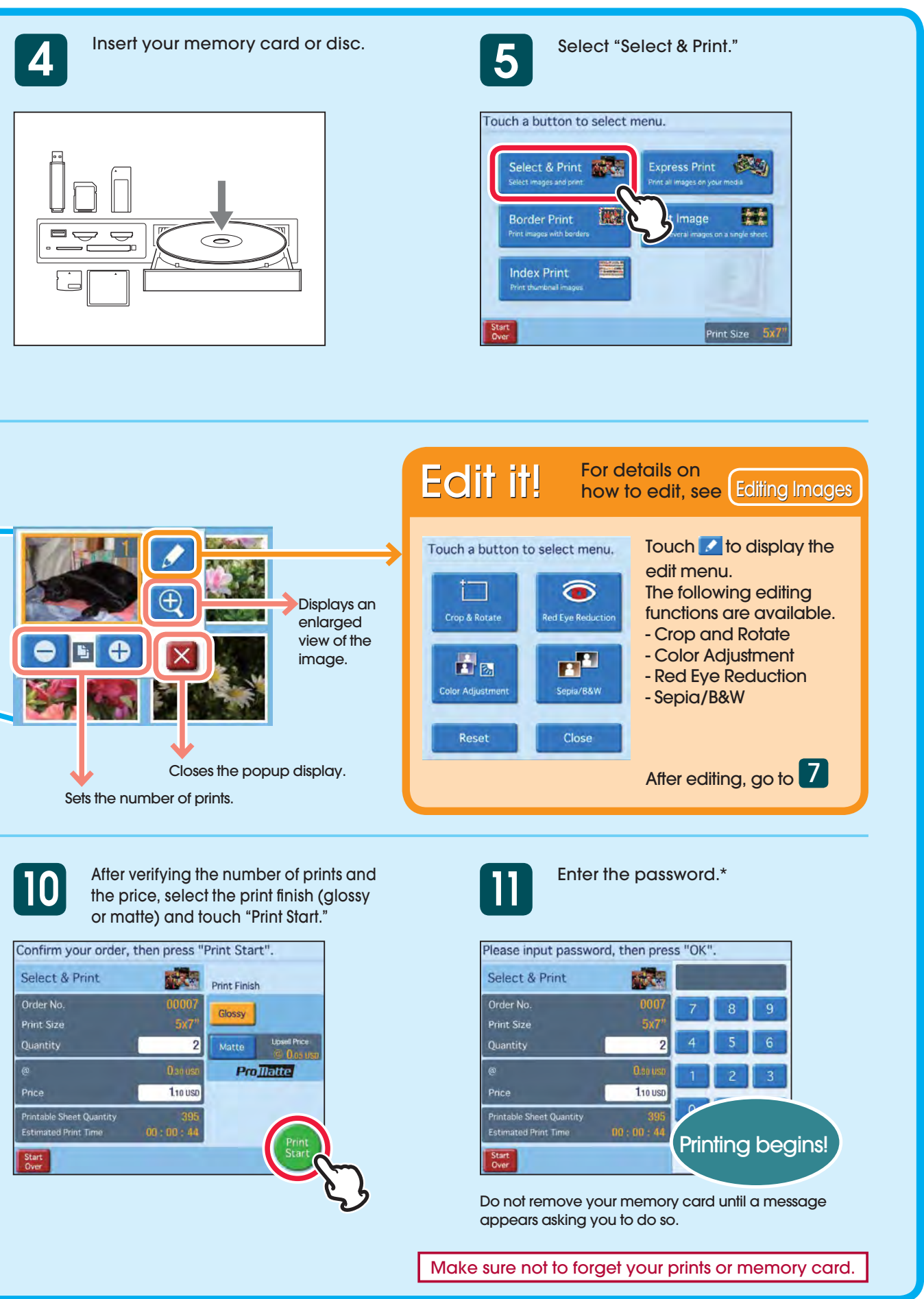

\* This may not be necessary in some cases.

Touch the screen. **1**

Select your language.\* **2**

Select "Split Image." **5**

Fouch a button to select me

Select the print size.\*

Dog

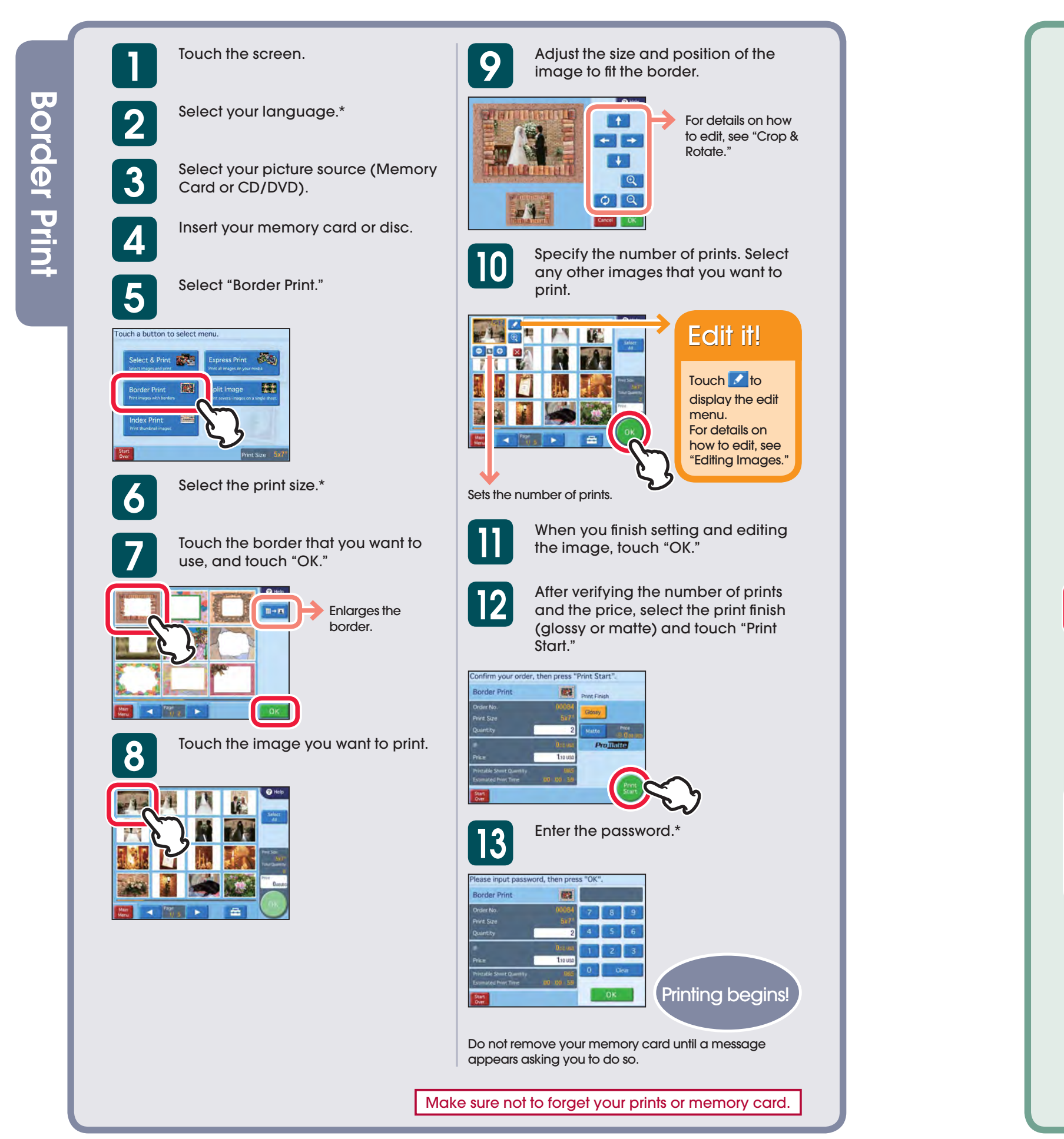

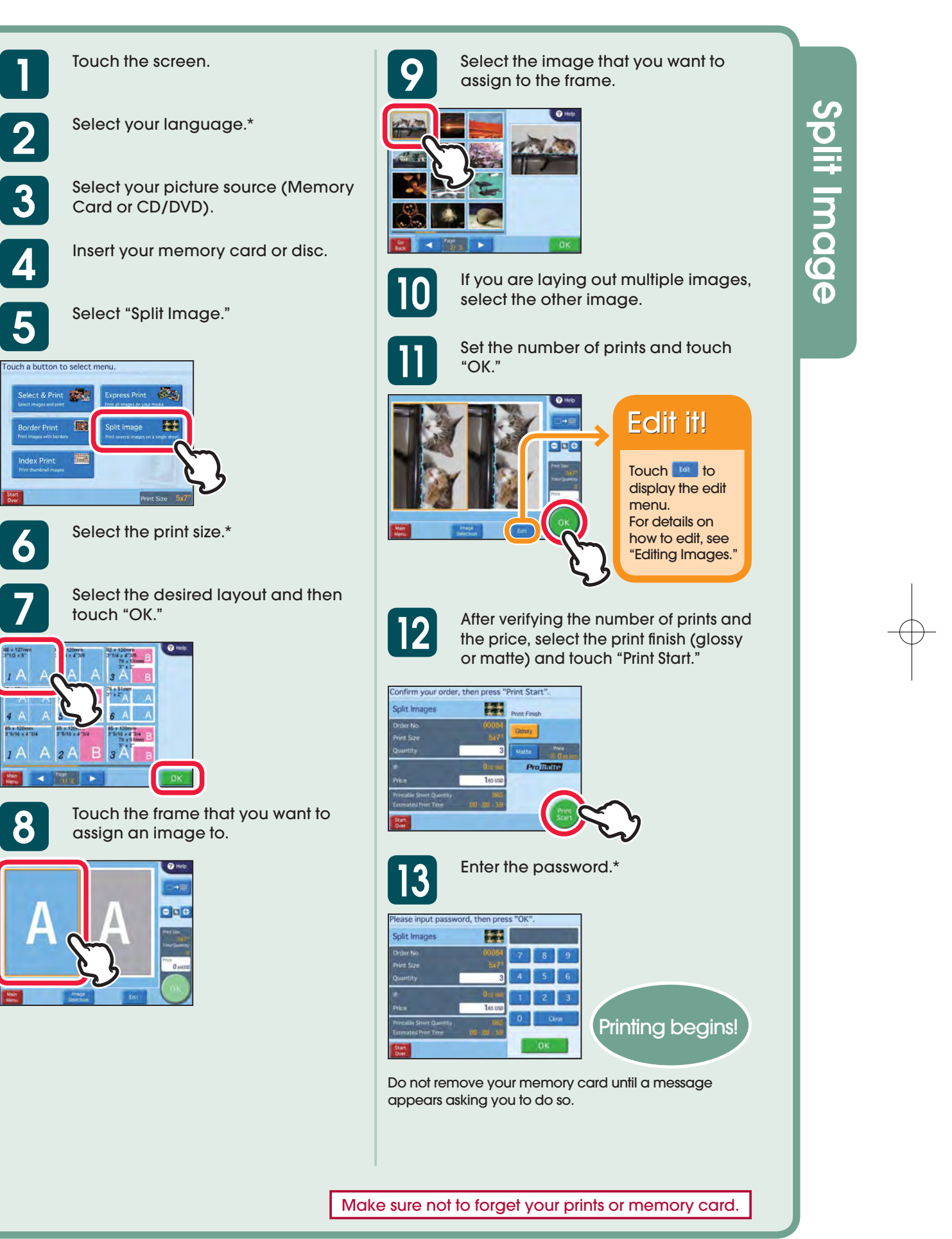

<sup>\*</sup> This may not be necessary in some cases.

# Editing **Editing Images** Images

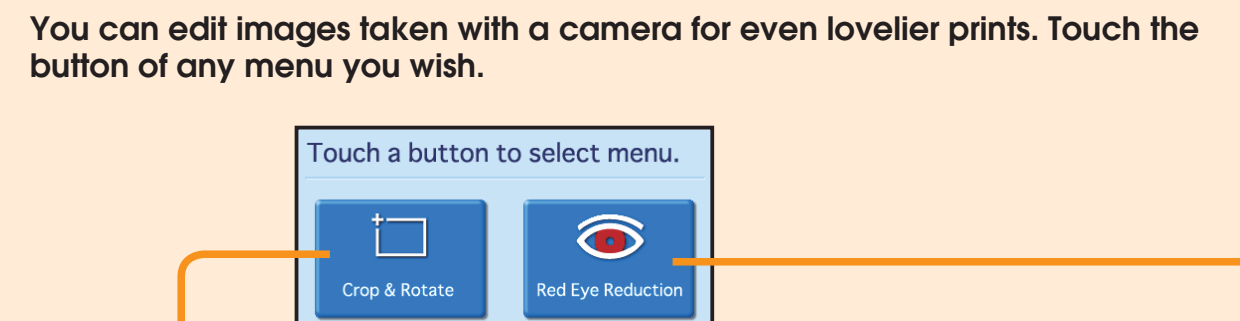

 $\overline{\phantom{a}1}$ 

Sepia/B&W

Close

**The ability to crop images down to an essential portion and to rotate them gives you the freedom to decide an image's composition.**

### **Crop & Rotate**

original image.

 $\mathbf{E}$   $\mathbf{z}$ 

Color Adjustme

Reset

#### **Cropping an Image**

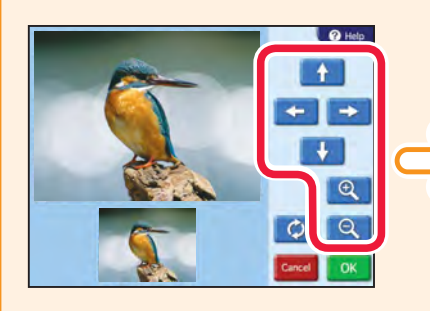

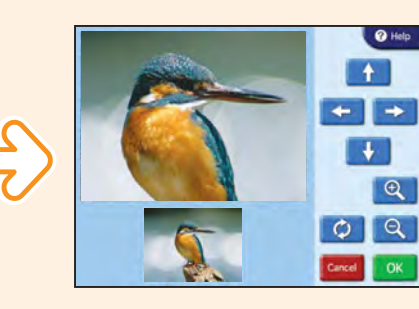

Use Q or Q to zoom in or out. Then, move the cropping area with  $+ + + +$ 

#### **Rotating an Image**

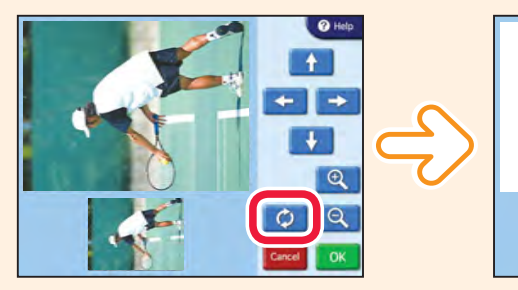

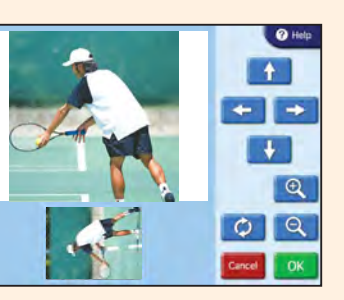

If cropping or rotation is performed after red eye reduction, the corrections for red eye are canceled. Make sure to perform red eye reduction after cropping or rotation.

To undo a correction, touch **.** 

Each time you touch  $\bullet$ , the image rotates 90 degrees clockwise. Touch O until the image is oriented as you wish.

When finished editing, touch  $\frac{1}{x}$ 

You can reduce the "red eye" effect resulting from flash photography.

 $Use$  + + + + and  $Q$   $Q$  to position the frame displayed in the preview screen around the red eye.

Touch **8**. Perform red eye reduction on one eye at a time.

Closes the edit menu and returns to the

original screen.

Undoes your edits and resets to the

Select the item you want to adjust, and touch  $\blacksquare$  or  $\blacksquare$  to change the color value.

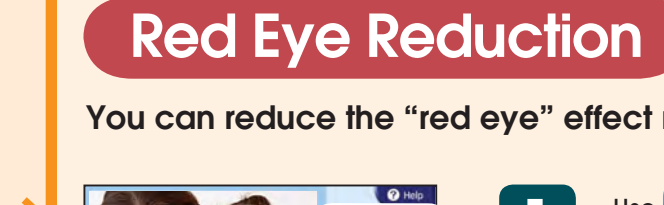

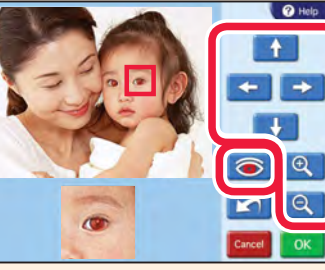

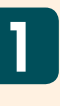

Verify the results of the correction on the preview screen.

When finished making corrections, touch  $\sqrt{8}$ .

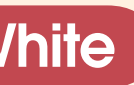

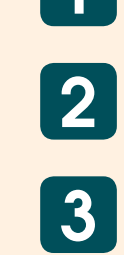

**You can change an image's color settings, adjusting the brightness, tint, saturation, and sharpness as you wish.**

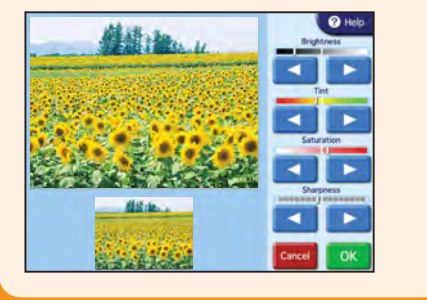

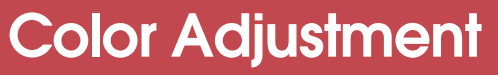

To ensure the desired color adjustment, verify results in the preview screen while making adjustments.

When finished adjusting, touch  $\left[\alpha\right]$ .

**You can process your prints in sepia or black and white to give them the** 

**look of old photographs.**

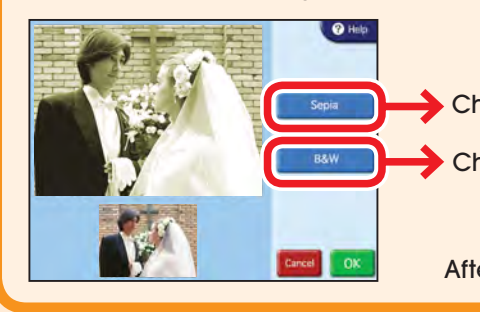

### **Sepia/Black&White**

Changes to sepia image.

**Changes to black and white image.** 

After selecting an option, touch  $\alpha$ .

\* This may not be necessary in some cases.

Express **Express Print** Print

#### **Precautions**

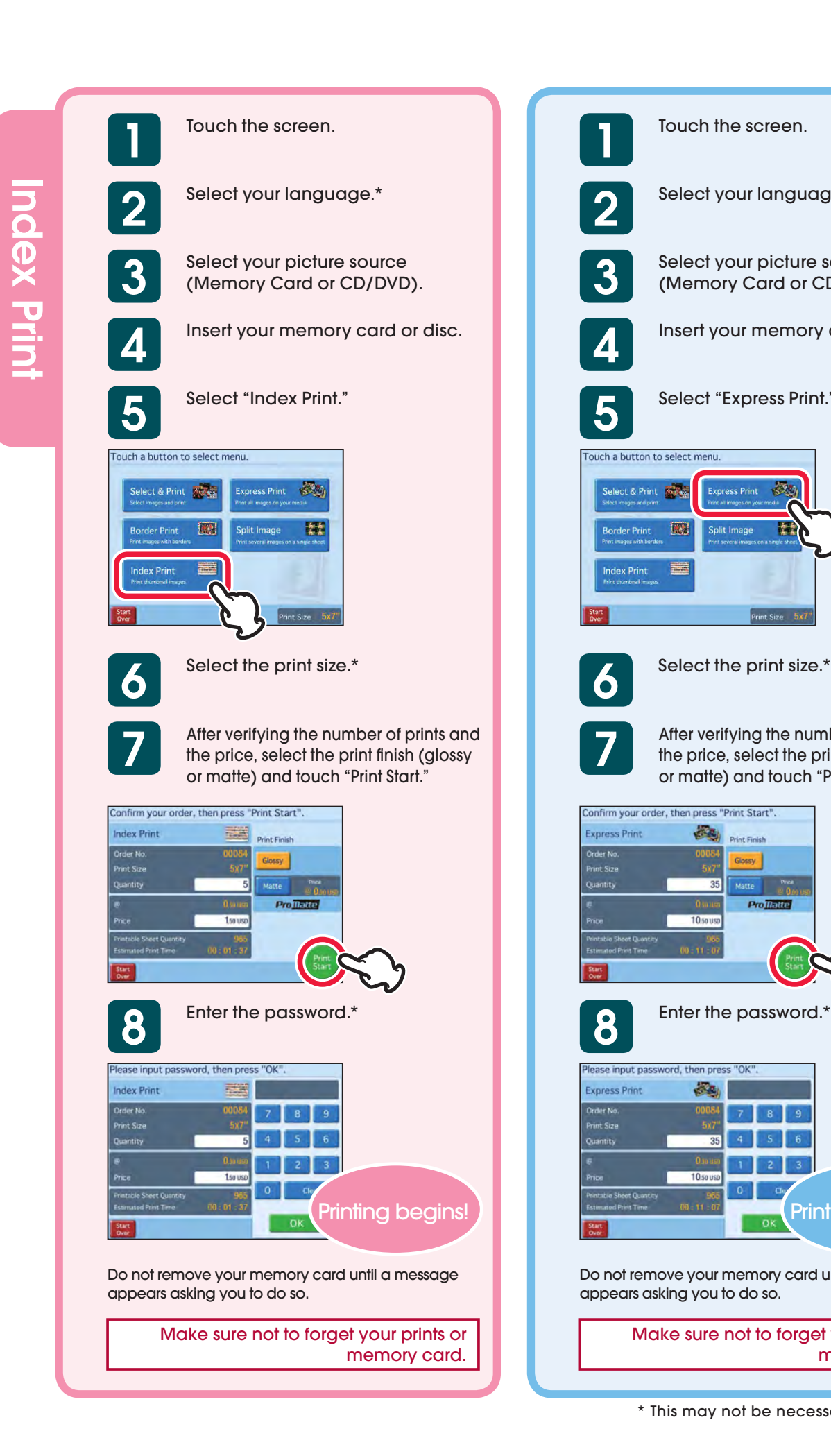

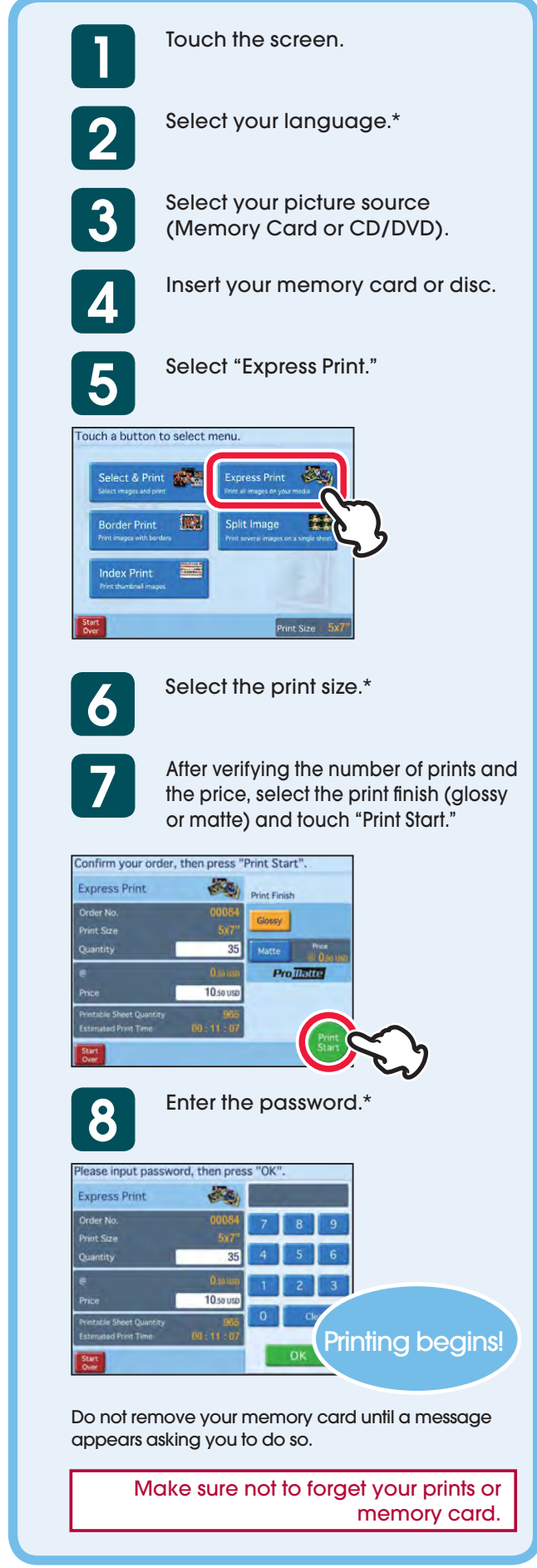

- 
- burns.
- quality.

# Ink Ribbon

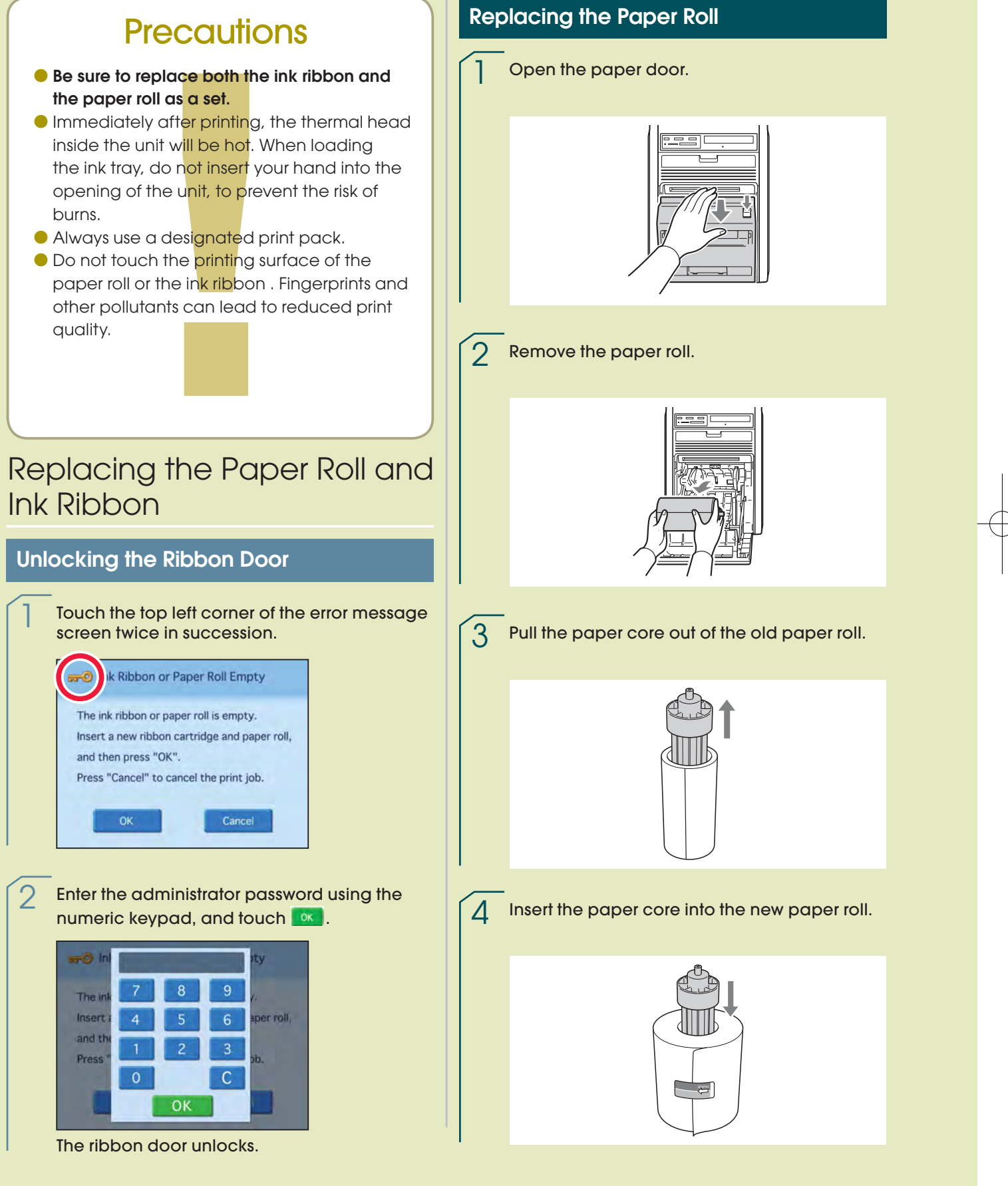

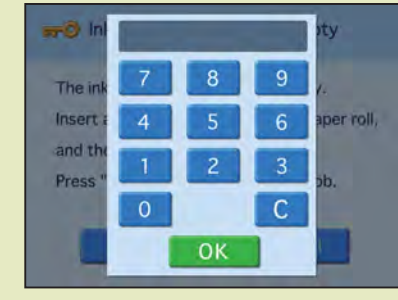

#### **Maintenance Guide** ——For Store Clerks——

### **Troubleshooting**

 $\rightarrow$  Attach the paper adapters. **Dust may have accumulated** 

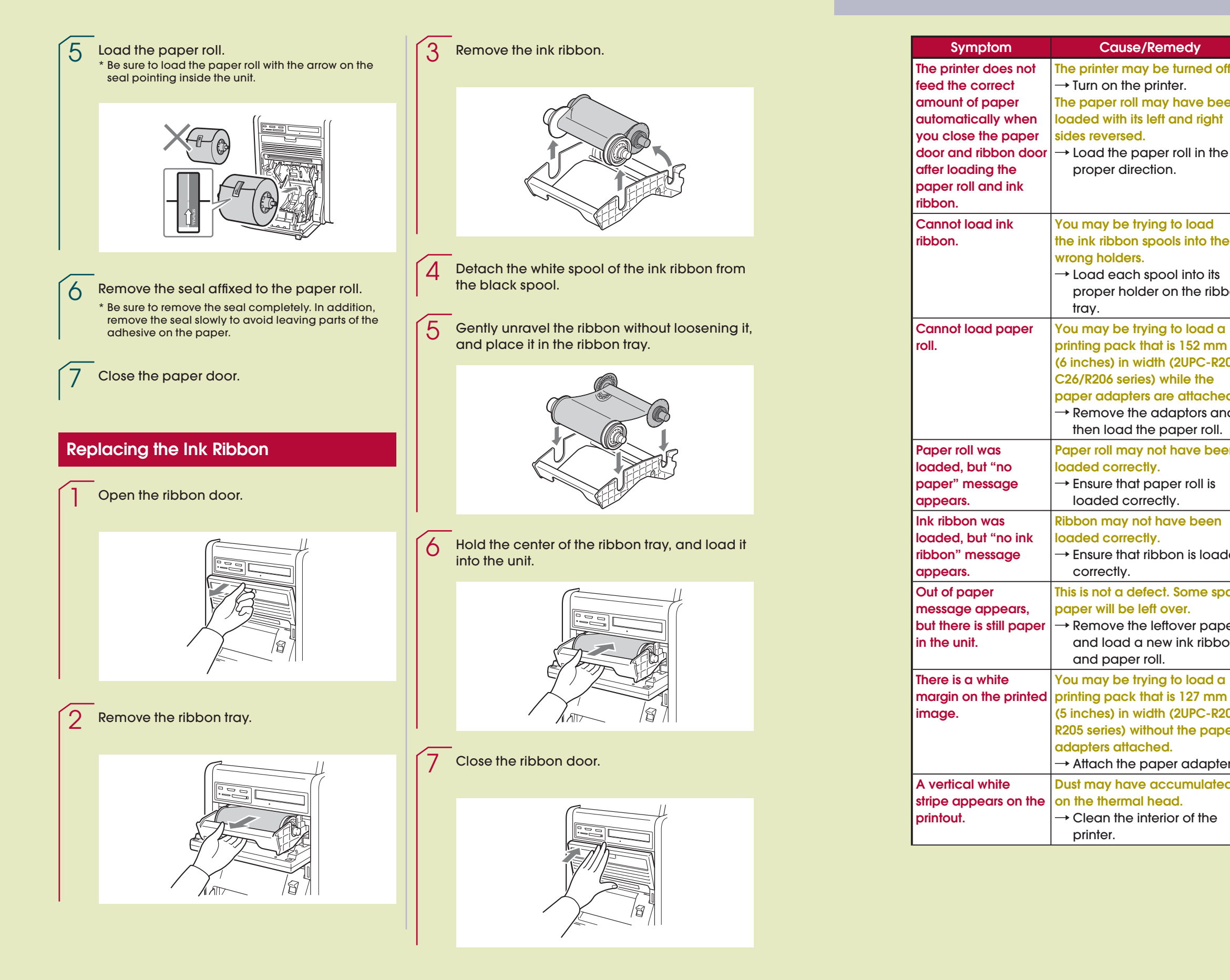

**(5 inches) in width (2UPC-R203/ R205 series) without the paper** 

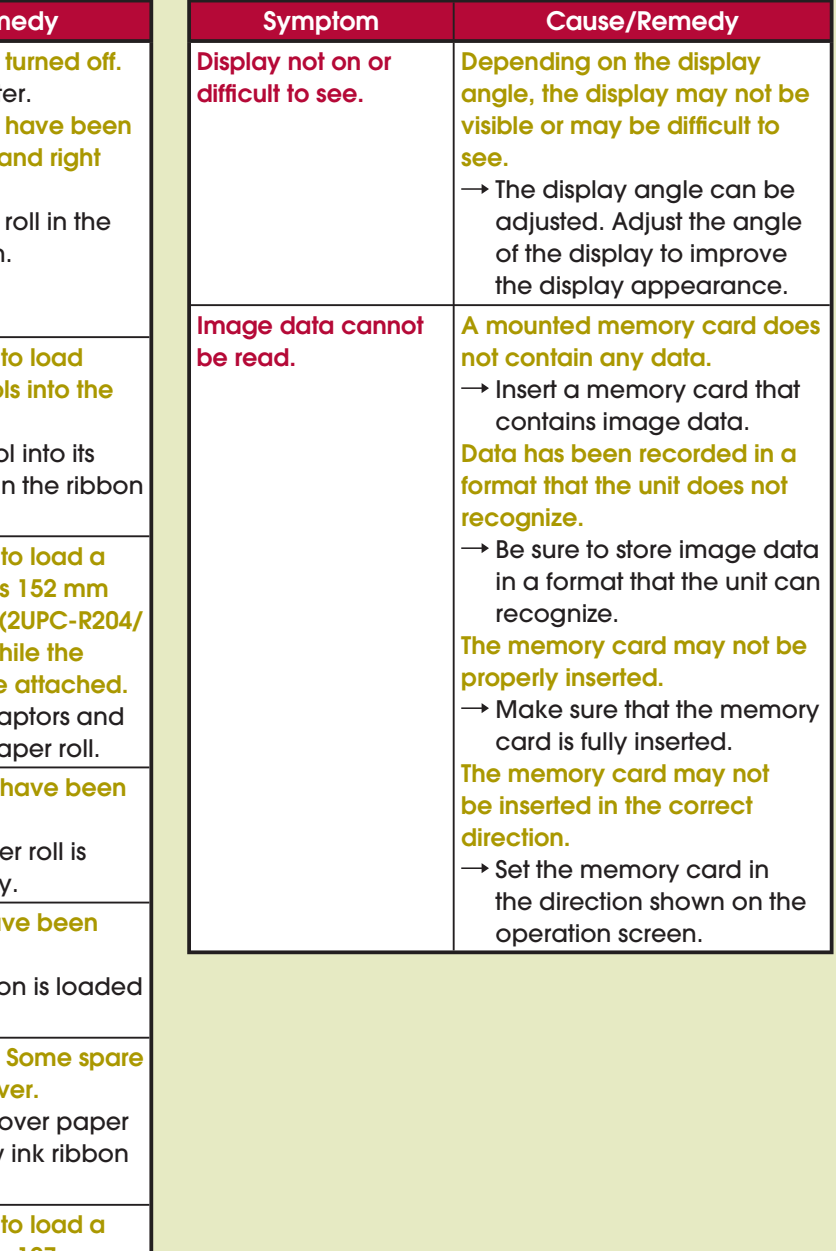

notice.

 $\mathcal{L}_{\mathcal{A}}$ 

# SONY

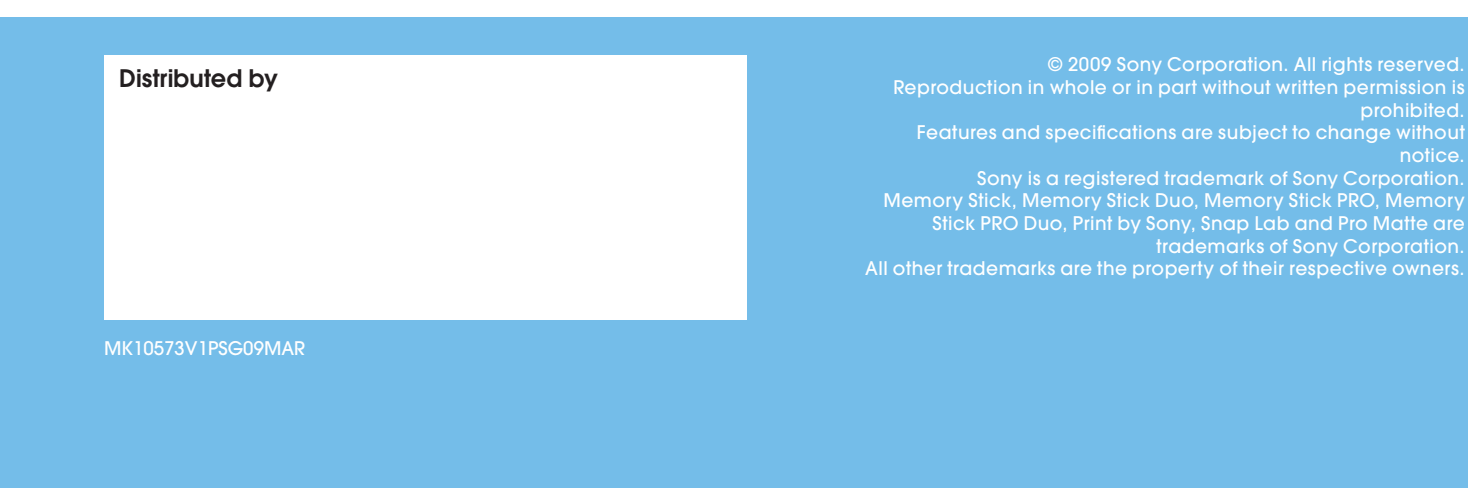